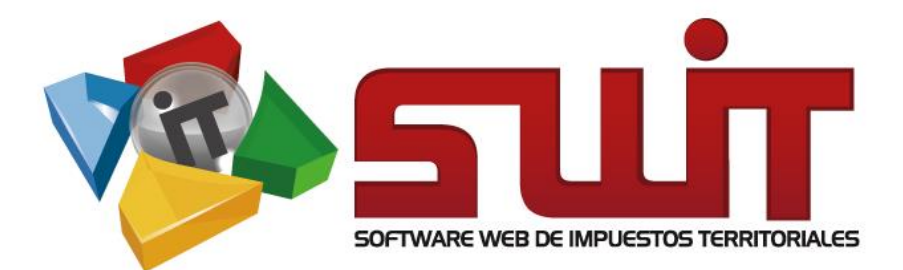

 $\overline{\phantom{a}}$ 

# **ACUERDO DE** PAGO

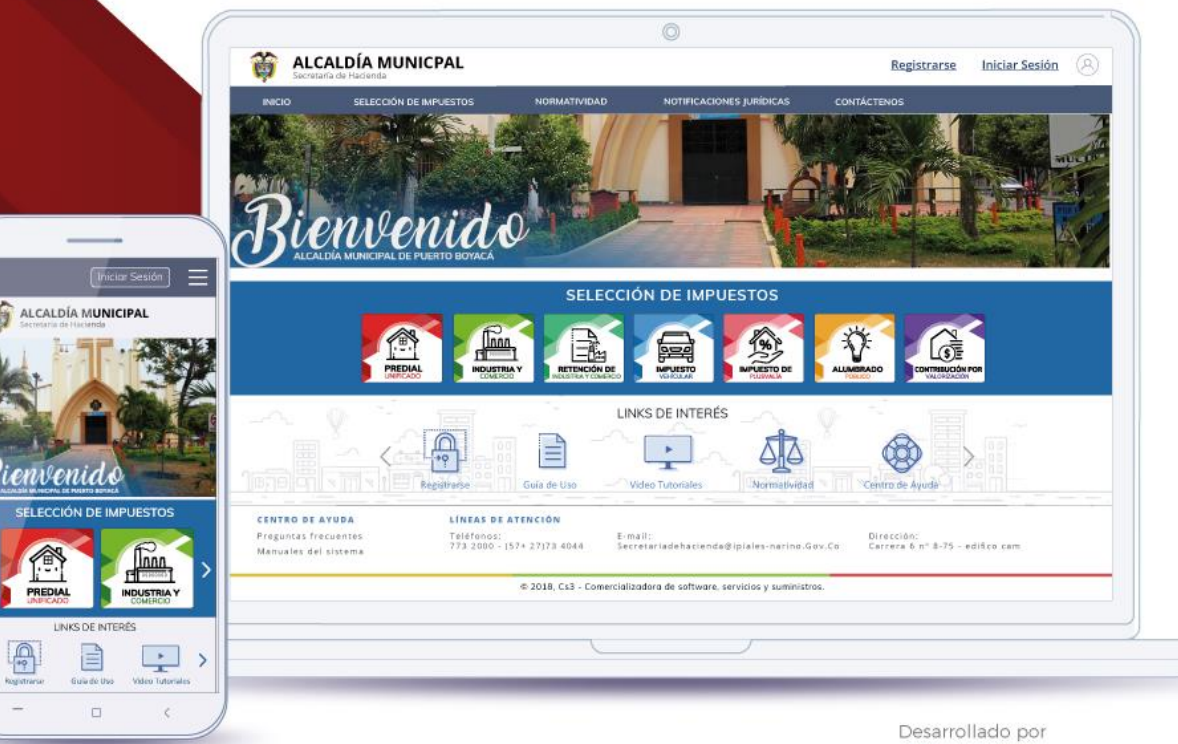

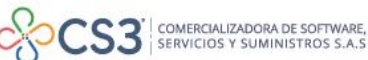

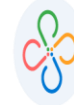

**Código: 600004 VER 02 SEPTIEMBRE 2020**

## **CONTENIDO**

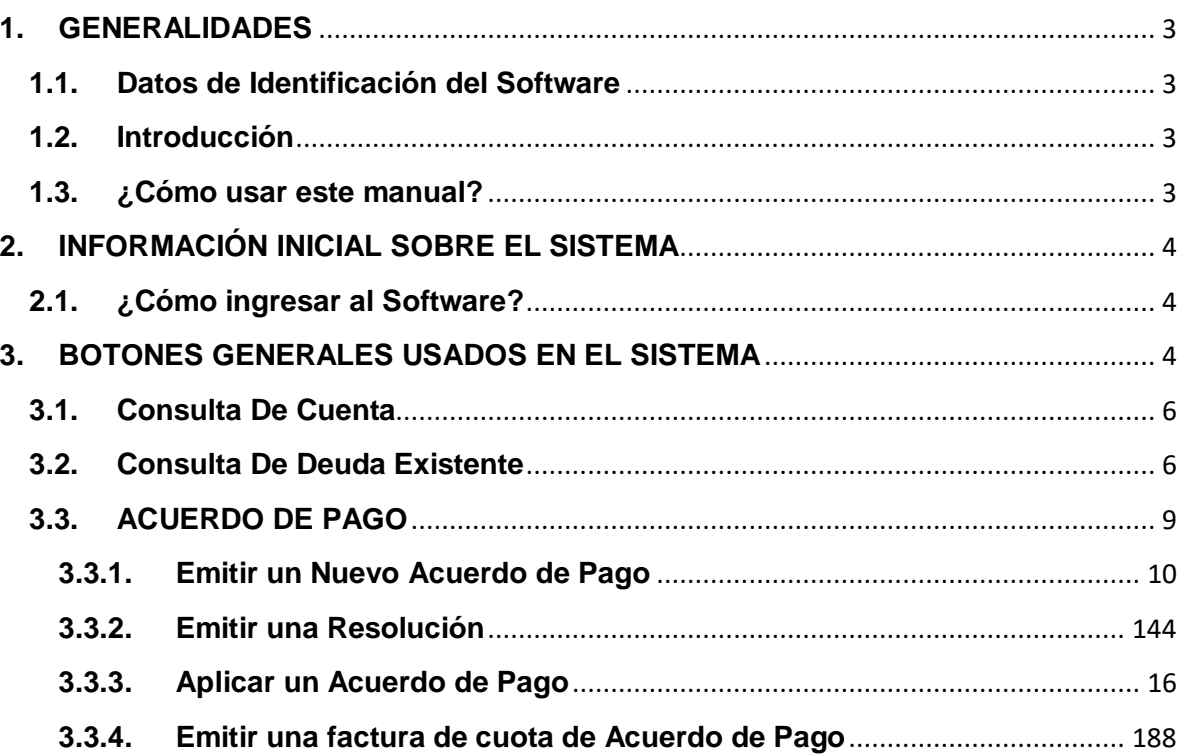

 $\blacksquare$ 

**Código: 600004 VER 02 SEPTIEMBRE 2020**

## **1. GENERALIDADES**

## <span id="page-2-1"></span><span id="page-2-0"></span>**1.1. DATOS DE IDENTIFICACIÓN DEL SOFTWARE**

El Software Web de Impuestos Territoriales (SWIT), es un software de propiedad CS-3 S.A.S, desarrollado a la medida de las necesidades de las entidades estatales, con el fin de facilitar el control y gestión tributaria de sus contribuyentes.

## <span id="page-2-2"></span>**1.2. INTRODUCCIÓN**

Todo funcionario, en su deber de atender las solicitudes de los contribuyentes, accede al aplicativo SWIT para dar lugar a las gestiones respectivas, algunas de dichas gestiones que debe realizar es la creación de acuerdos de pagos. Estos procedimientos son detallados para su registro en el sistema.

## <span id="page-2-3"></span>**1.3. ¿CÓMO USAR ESTE MANUAL?**

Esta orientación documental se encuentra dirigida a los funcionarios de las entidades estatal (usuarios finales) responsables de crear los acuerdos de pago para el IMPUESTO PREDIAL UNIFICADO y para el IMPUESTO DE INDUSTRIA Y COMERCIO, lo cual facilita a los contribuyentes la cancelación de la deuda de dichos impuestos.

Es importante seguir paso a paso cada una de las instrucciones para los respectivos procedimientos aquí descritos. Encontrará gráficas que corresponden a la última versión del aplicativo SWIT.

# <span id="page-3-0"></span>**2. INFORMACIÓN INICIAL SOBRE EL SISTEMA**

# <span id="page-3-1"></span>**2.1. ¿CÓMO INGRESAR AL SOFTWARE?**

Digite el nombre del usuario y contraseña asignados.

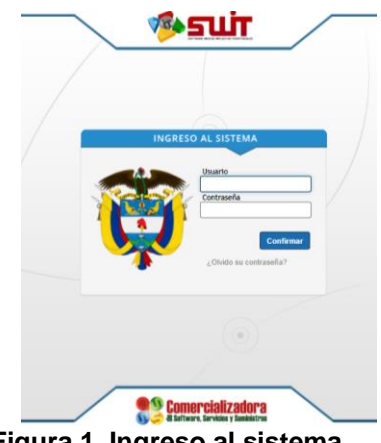

**Figura 1. Ingreso al sistema**

# <span id="page-3-2"></span>**3. BOTONES GENERALES USADOS EN EL SISTEMA**

SWIT es un software con un estilo gráfico cuidadosamente diseñado y estructurado. Los botones se repiten constantemente en varios módulos, es importante conocerlos e identificarlos con anterioridad.

A continuación, damos a conocer algunos de los elementos gráficos.

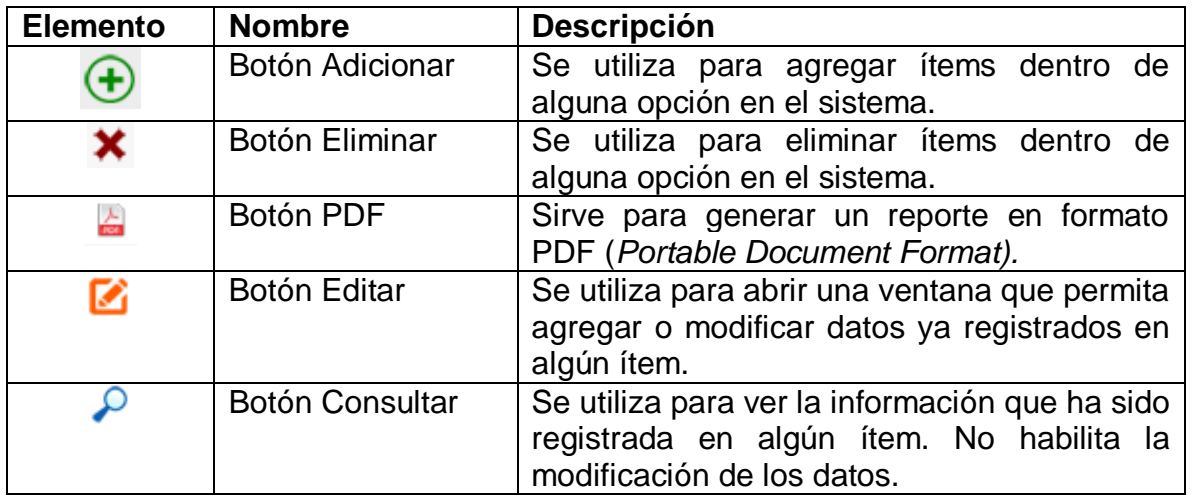

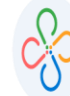

**Código: 600004 VER 02 SEPTIEMBRE 2020**

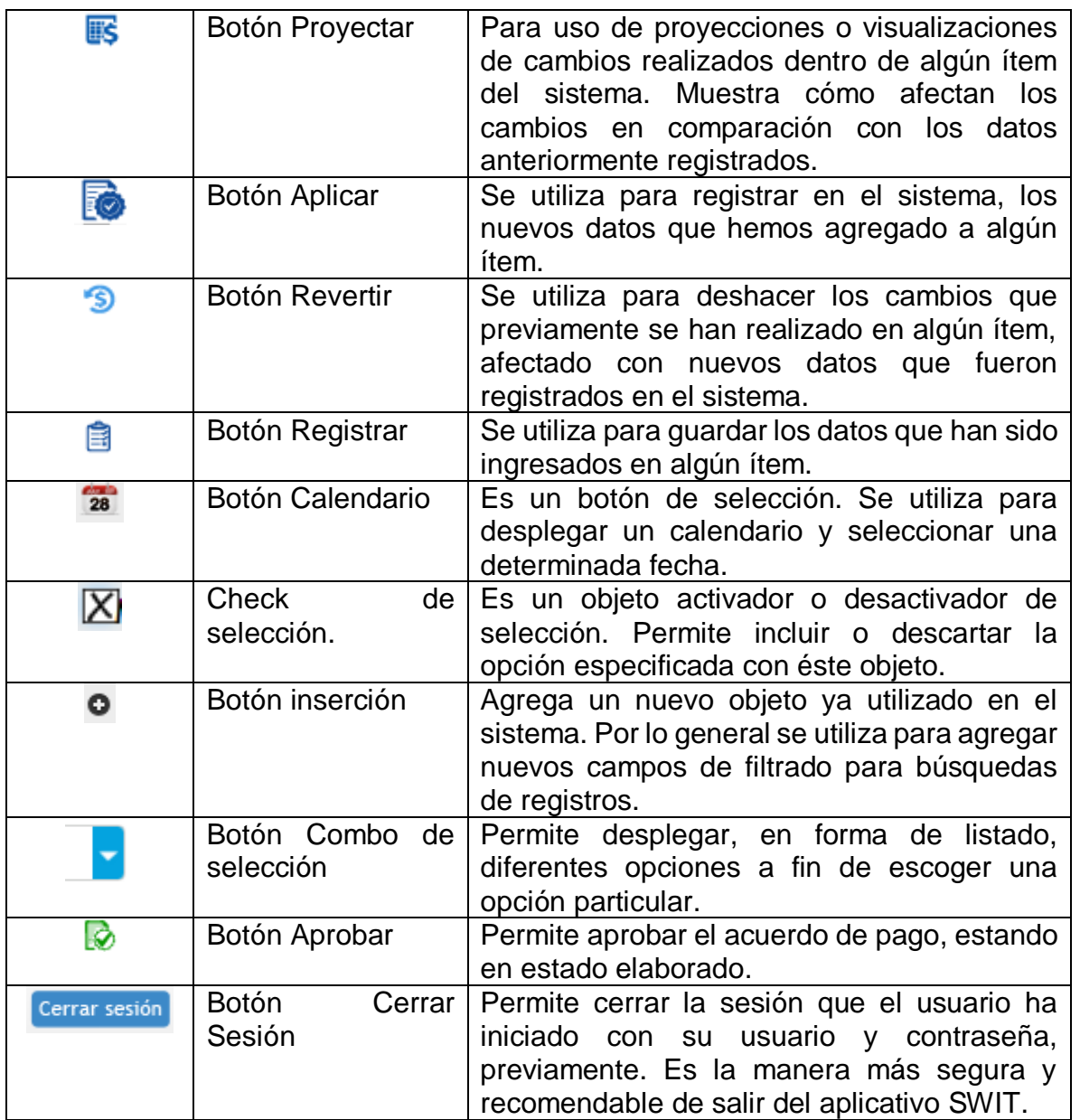

 $\blacksquare$ 

5

**Código: 600004 VER 02 SEPTIEMBRE 2020**

# <span id="page-5-0"></span>**3.1.CONSULTA DE CUENTA**

Una vez ingrese al sistema, encontrará la siguiente visualización de la página de inicio del portal tributario.

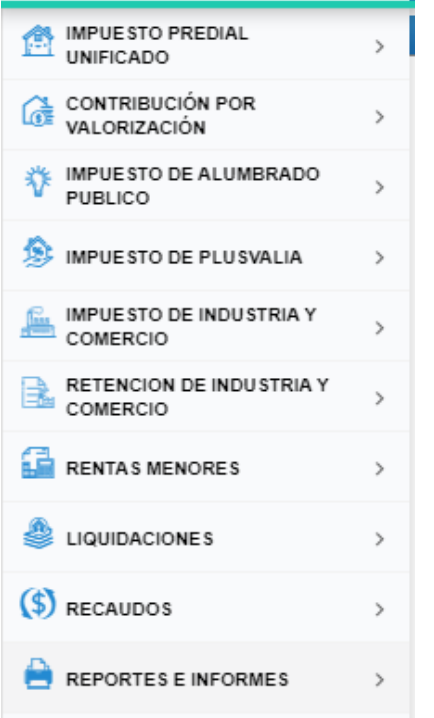

 **Figura 2. Ubicación del menú del sistema swit.**

# <span id="page-5-1"></span>**3.2.CONSULTA DE DEUDA EXISTENTE**

Para consultar un predio o declaración de ICA con mora, desplegamos el menú de Impuesto Predial y/o Ica y escogemos la opción "*Atender un Contribuyente*, en este menú podemos consultar el ESTADO DE CUENTA de los predios o inmuebles, o declaración presentada sin pago, por los diferentes campos de búsqueda (Referencia catastral, dirección o propietario, Nit, razón social). Se escoge la referencia o Nit seleccionada, dando clic sobre este.

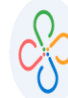

**Código: 600004 VER 02 SEPTIEMBRE 2020**

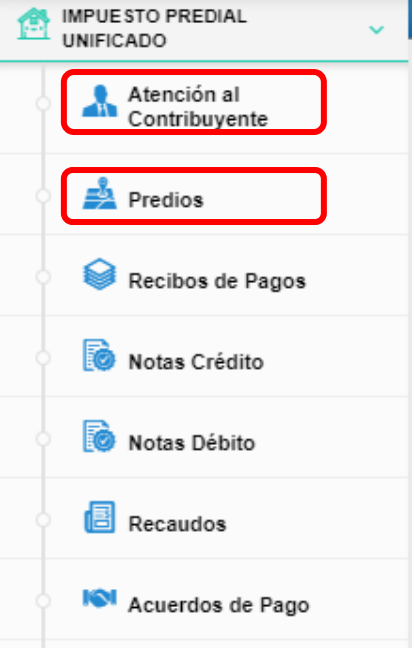

**Figura 3. Ubicación del Menú de Impuesto Predial Unificado y sus Submenús.**

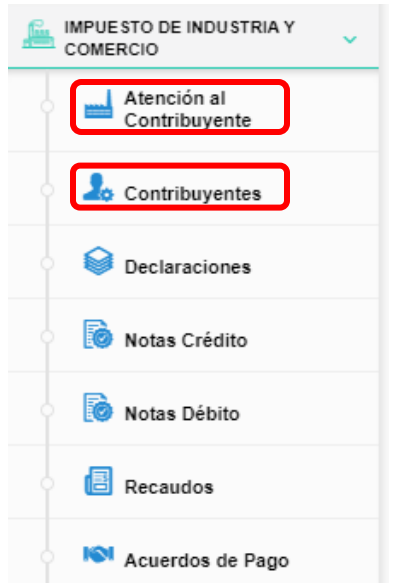

**Figura 4. Ubicación del Menú de Impuesto Industria y Comercio y sus Submenús.**

п

## Ingresamos la referencia catastral o Nit del contribuyente y confirmamos que el predio tenga deuda pendiente y no haya suscrito todavía un acuerdo de pago.

| <b>Filtros de Búsqueda</b> | Referencia Catastral        | INGRESE REFERENCIA CATASTRAL<br>$\checkmark$ |                                      | Ω                   |
|----------------------------|-----------------------------|----------------------------------------------|--------------------------------------|---------------------|
| Información de Predio      | Información de Notificación | Información de Titulares                     | <b>Impuestos y Predios Asociados</b> | Alertas             |
|                            | <b>REFERENCIA NACIONAL</b>  | 000100010012000                              | <b>DESTINO</b>                       | <b>AGROPECUARIO</b> |
|                            | <b>REFERENCIA CATASTRAL</b> | 000100010012000                              | <b>TÍPO</b>                          | <b>RURAL</b>        |
|                            | <b>MAT. INMOBILIARIA</b>    | 230-15207                                    | <b>CLASE</b>                         |                     |
| Estado:<br><b>Activo</b>   | <b>DIRECCIÓN DEL PREDIO</b> | <b>SAN FRANCISCO</b>                         | <b>ESTRATO</b>                       |                     |
|                            | <b>CAPITAL</b>              | 48.377                                       | <b>INTERES</b>                       | $\bullet$           |
| <b>Estado de Cuenta</b>    | Pagos Aplicados             | Notas Crédito<br>Notas Débito                | Paz y Salvos<br>Novedades            | Facturas            |
| Imprimibles-               | <b>Buscar</b> en            | (Todos)<br>Concepto $\vee$                   | $\check{ }$                          |                     |
| Periodo                    | Concepto                    |                                              | <b>Base</b> Tarifa                   | Causado             |
| 2020                       | PREDIAL UNIFICADO           |                                              | 9.775.000 4.90 MIL                   | 47.898              |
| 2020                       | <b>RECARGO BOMBERIL</b>     |                                              | 47.898 1.00 %                        | 479                 |

**Figura 5. Panel del Impuesto Predial Unificado.**

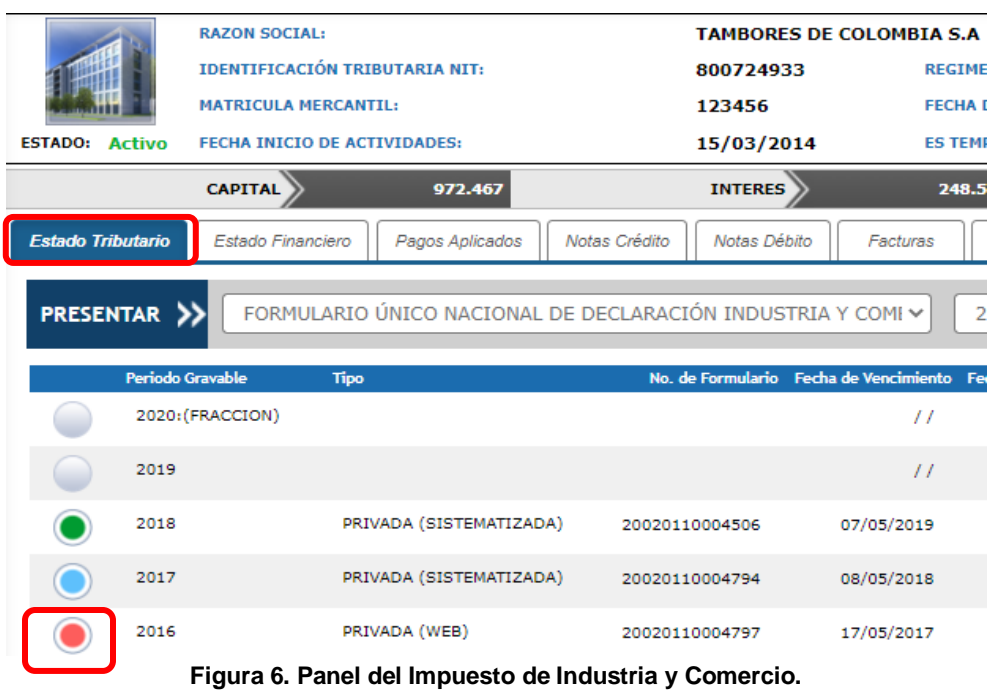

 $\mathbf{I}$ 

**Código: 600004 VER 02 SEPTIEMBRE 2020**

# <span id="page-8-0"></span>**3.3. ACUERDO DE PAGO**

Nos dirigimos nuevamente al menú y dentro del módulo Impuesto Predial o Impuesto de Industria y Comercio, seleccionamos la opción "*Acuerdo de Pago"*:

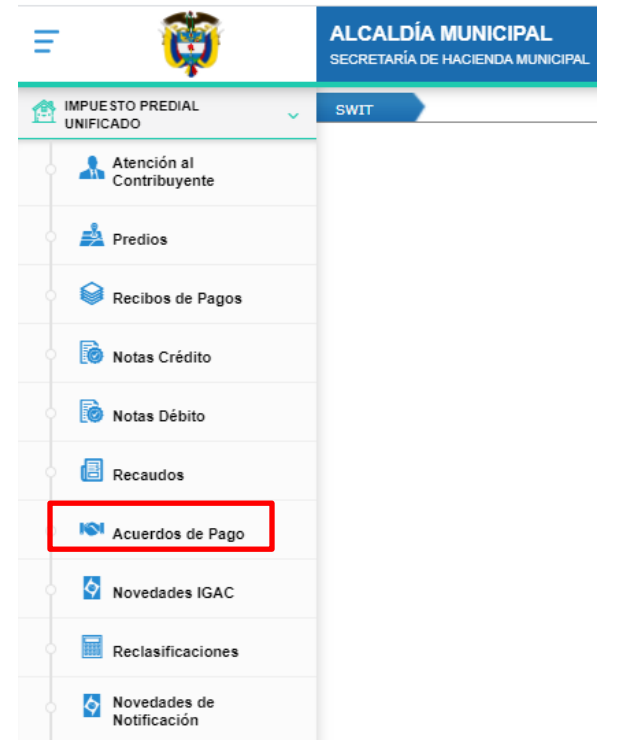

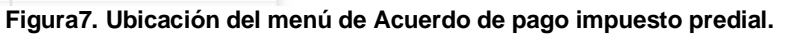

Se desplegará una ventana emergente llamada: "Acuerdo de Pago", donde se visualiza un listado de toda la gestión de los acuerdos de pago sistematizados.

ı

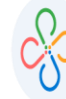

**Código: 600004 VER 02 SEPTIEMBRE 2020**

| <b>ACUERDO DE PAGO</b><br>Gestión de acuerdo de pago para contribuyentes |              |               |                    |                                 |                                     |                                 |                |
|--------------------------------------------------------------------------|--------------|---------------|--------------------|---------------------------------|-------------------------------------|---------------------------------|----------------|
| Crear acuerdo<br>4B                                                      |              |               | Buscar en          | Referencia                      | Comienza con $\vee$<br>$\checkmark$ |                                 |                |
| <b>Acciones</b>                                                          |              | <b>Cuotas</b> | <b>No. Acuerdo</b> | Fecha de Elaboración Referencia |                                     | <b>Nombre</b>                   | Periodo Inicia |
| -Acciones-                                                               | $\checkmark$ | US.           | o                  | 11/09/2020                      | 000100010012000                     | CRUZ ARENAS ALVARO              | 2020           |
| -Acciones-                                                               | $\checkmark$ | 露             | $\circ$            |                                 | 11/09/2020 000005000111060          | CUCUNUBA CAMELO MILTON HER 2016 |                |
| -Acciones-                                                               | $\checkmark$ | ℼ             | 20070310000012     | 11/09/2020                      | 000100010010000                     | ROMERO ALFONSO LUZ-MARINA       | 2020           |
| -Acciones-                                                               | $\checkmark$ | 畡             | 20070310000011     | 10/09/2020                      | 000100010021000                     | VARGAS GUERRERO JOSE-FLAMI      | 2020           |
| -Acciones-                                                               | $\checkmark$ | 畡             | ٥                  |                                 | 05/09/2020 000100010004000          | ROJAS * ADAN-SUC                |                |
| -Acciones-                                                               | $\checkmark$ | 彨             | 20070310000009     |                                 | 11/05/2020 000100010043000          | <b>OUEVEDO LOPEZ GLADYS</b>     | 2018           |
| -Acciones-                                                               | $\checkmark$ | 畡             | o                  | 24/03/2020                      | 010100050004007                     | ANACONA * ALFREDO               | 2012           |
| -Acciones-                                                               | $\checkmark$ | 彨             | 20070310000008     |                                 | 24/02/2020 010301000022000          | JIMENEZ GARCIA MARIA-ELOINA     | 2013           |
| -Acciones-                                                               | $\checkmark$ | 畡             | 20070310000007     |                                 | 21/02/2020 000100020020000          | SABOGAL BALLEN DEIVID-ALEJA     | 2009           |
| -Acciones-                                                               | $\checkmark$ | 彨             | 20070310000006     |                                 | 19/02/2020 010403030010000          | CASTILLO SALAZAR MARILU-ALBA    | 2010           |
| -Acciones-                                                               |              | ℼ             | 20070310000005     | 12/02/2020                      | 000400041449803                     | CONDORES-LTDA-CONDOMINIO- 2011  |                |
| -Acciones-                                                               |              | 畡             | 20070310000004     |                                 | 28/01/2020 000300020071000          | BARRERA MARTINEZ ABELARDO       | 2013           |

**Figura 8. Ventana de Acuerdo de Pagos.**

# <span id="page-9-0"></span>**3.3.1. Emitir un Nuevo Acuerdo de Pago**

En esta página vamos a seleccionar el botón, "Crear Acuerdo", que se encuentra en la parte superior izquierda, para ingresar o sistematizar un nuevo acuerdo de pago.

ı

**Código: 600004 VER 02 SEPTIEMBRE 2020**

| <b>ACUERDO DE PAGO</b><br>Gestión de acuerdo de pago para contribuyentes |                   |                          |                                             |                            |  |  |
|--------------------------------------------------------------------------|-------------------|--------------------------|---------------------------------------------|----------------------------|--|--|
| Crear acuerdo                                                            |                   | Buscar en                | Referencia                                  | Comienza                   |  |  |
| <b>Acciones</b>                                                          | <b>Cuotas</b>     |                          | No. Acuerdo Fecha de Elaboración Referencia |                            |  |  |
| -Acciones-                                                               | 畡                 | 20070310000011           |                                             | 10/09/2020 000100010021000 |  |  |
| -Acciones-                                                               | 露<br>◡            | $\circ$                  |                                             | 05/09/2020 000100010004000 |  |  |
| -Acciones-                                                               | 畡<br>◡            | 20070310000009           |                                             | 11/05/2020 000100010043000 |  |  |
| -Acciones-                                                               | 露<br>$\checkmark$ | $\circ$                  |                                             | 24/03/2020 010100050004007 |  |  |
| -Acciones-                                                               | 畡<br>◡<br>^       | 20070310000008<br>$\sim$ | ممسمين ملت ملتسمين                          | 24/02/2020 010301000022000 |  |  |

**Figura 9. Opción para crear acuerdo de pagos.**

Inmediatamente se despliega la ventana ACUERDO DE PAGO, como se muestra a continuación:

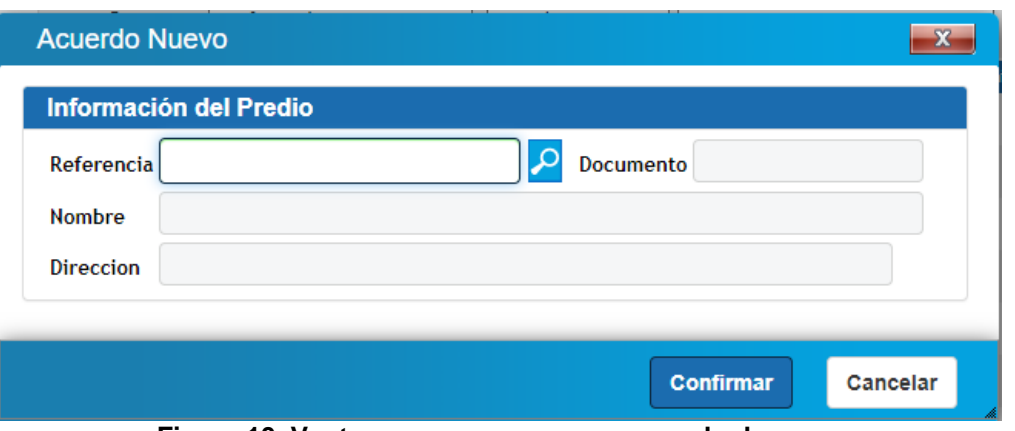

**Figura 10. Ventana para crear nuevo acuerdo de pago.**

п

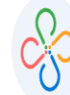

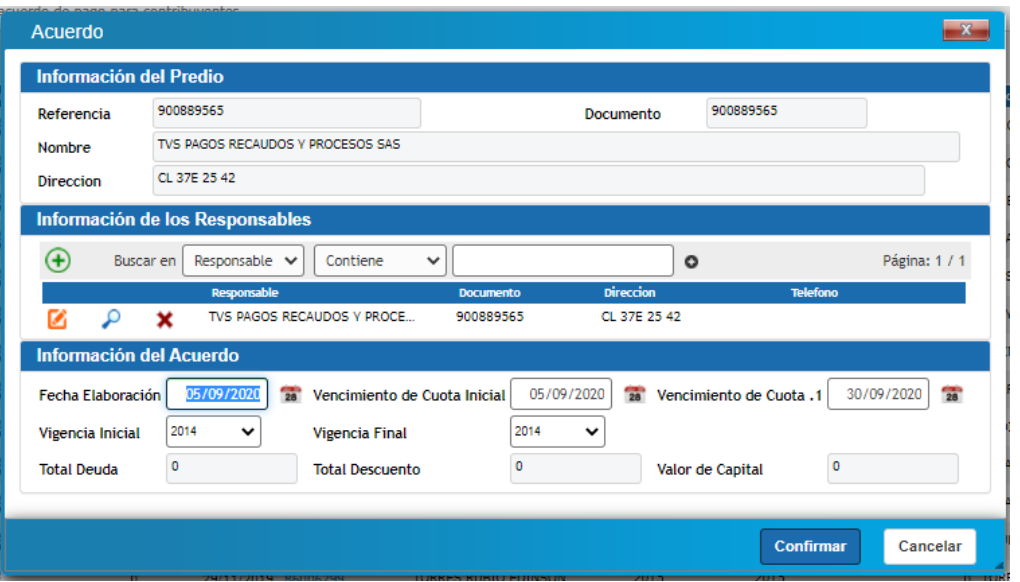

**Figura 11. Información a diligenciar**

En esta ventana ingresamos la REFERENCIA CATASTRAL o el NIT (si estamos en la opción de Industria y Comercio), en esta deberá ir digitando los datos y avanzando en cada campo con la tecla "tab", diligenciamos los datos del responsable (el funcionario que llena el acuerdo de pago) y luego, seleccionamos las fechas de vencimiento de primera cuota y los años de las vigencias iniciales, posteriormente hacemos clic en Confirmar. Hasta aquí hemos creado el acuerdo de pago y aparecerá en el listado general en ESTADO: "Borrador", pero aún nos queda proyectarlo.

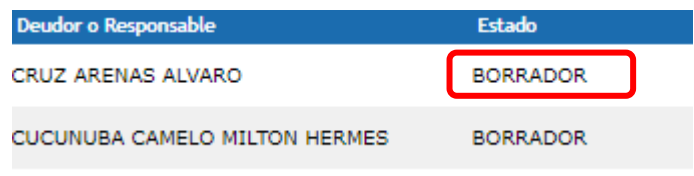

**Figura 12. Estado del acuerdo de pago**

Para proyectar el acuerdo de pago hacia la cuenta del contribuyente, debemos hacer clic en la opción **Proyectar <b>5**, en el acuerdo de pago que acabamos de crear.

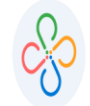

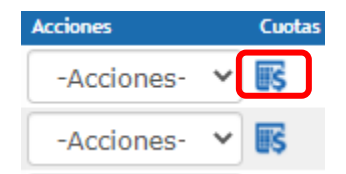

**Figura13. Opción proyectar acuerdo**

Luego aparece una ventana emergente, llamada "Proyección del Acuerdo", en esta vamos a ingresar los valores de la tasa de intereses corrientes (en caso de ser necesario, cambiar el que aparece) y la cuota inicial. Luego de confirmar que todos los datos estén correctos, hacemos clic en el botón Proyectar cuotas de Acuerdo.

| Proyección del Acuerdo<br>$\mathbf{x}$ |                             |                   |                     |                         |                           |                      |                 |
|----------------------------------------|-----------------------------|-------------------|---------------------|-------------------------|---------------------------|----------------------|-----------------|
|                                        | Parámetros de Proyección    |                   |                     |                         |                           |                      | 11111           |
| No. Acuerdo de Pago                    |                             | 0                 |                     | Vig. Inicial            | 2020                      | 2020<br>Vig. Final   |                 |
| Valor de Capital                       |                             | 42.681            |                     |                         | Tasa de Interés Corriente | 0,000000             | % Mensual       |
| <b>Tipo de Cuota</b>                   |                             | <b>VALOR FIJO</b> |                     | <b>Cuota Inicial</b>    | 20.000                    |                      |                 |
| Número de Cuotas                       |                             |                   |                     | Periodicidad            |                           | <b>MENSUAL</b><br>v  |                 |
|                                        | Fecha del Pago C. Inicial   | 11/09/2020        |                     | Fecha del Primer Pago   |                           | 30/09/2020           | $\overline{28}$ |
|                                        |                             |                   |                     | <b>Proyectar Cuotas</b> |                           |                      |                 |
|                                        | <b>Proyección de Cuotas</b> |                   |                     |                         |                           |                      |                 |
| No. Cuota                              | Fecha de Vencimiento        |                   | <b>VIr. Capital</b> | <b>VIr. Intereses</b>   | <b>Total a Pagar</b>      | Saldo (Total) Estado |                 |
| 00                                     |                             | 11/09/2020        | 20,000              | 0                       | 20.000                    |                      | 22.681 ACTIVA   |
| 01                                     |                             | 30/09/2020        | 5.670               | $\mathbf{0}$            | 5.670                     |                      | 17.011 ACTIVA   |
| 02                                     |                             | 31/10/2020        | 5.670               | 0                       | 5.670                     |                      | 11.341 ACTIVA   |
| 03                                     |                             | 30/11/2020        | 5.670               | $\mathbf{0}$            | 5.670                     |                      | 5.671 ACTIVA    |
| 04                                     |                             | 31/12/2020        | 5.671               | ٥                       | 5.671                     |                      | 0 ACTIVA        |
|                                        |                             |                   |                     |                         |                           |                      |                 |

**Figura 14. Información a Diligenciar sobre parámetros de proyección y cuotas.**

Al hacer lo indicado, se despliega en la misma ventana información como la que muestra en la imagen anterior, al dar clic en el campo "Confirmar", el Acuerdo de Pago pasa a ESTADO: "Elaborado".

**Código: 600004 VER 02 SEPTIEMBRE 2020**

## **3.3.2. Emitir una Resolución**

<span id="page-13-0"></span>Luego de ver las cuotas proyectadas, hacemos clic en "confirmar". Notaremos que ahora se encuentran disponibles o activas las diferentes opciones de la ventana "ACCIONES ":

## **EN ESTADO ELABORADO**:

- Consultar Acuerdo
- Proyectar Cuotas Acuerdo
- Imprimir Documentos
- Aprobar Acuerdo
- Anular Acuerdo

## **EN ESTADO APROBADO:**

- Consultar Acuerdo
- Proyectar Revocatoria
- Proyectar Cuota Acuerdo
- Imprimir Documentos

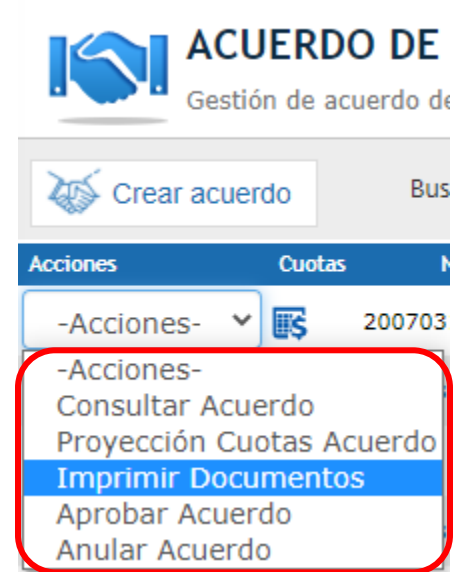

**Figura 15. Acción para generar documentos de resolución de acuerdo de pago.**

Para descargar la resolución de aprobación, hacemos clic en la acción "Impresión": En la ventana emergente se debe hacer clic en el ícono que corresponde a Resolución de Elaboración.

| Documentos Relacionados (Acuerdo de Pago) |                                      |  |        |  |  |  |  |  |
|-------------------------------------------|--------------------------------------|--|--------|--|--|--|--|--|
| <b>Documentos</b>                         |                                      |  |        |  |  |  |  |  |
| Archivo                                   | <b>Descripcion</b>                   |  |        |  |  |  |  |  |
|                                           | Resolucion de Elaboración            |  |        |  |  |  |  |  |
|                                           | Archivo de Aprobación                |  |        |  |  |  |  |  |
|                                           | Archivo de Anulación                 |  |        |  |  |  |  |  |
|                                           | Resolución de Revocatoria            |  |        |  |  |  |  |  |
|                                           | Archivo de Aprobación de Revocatoria |  |        |  |  |  |  |  |
|                                           |                                      |  |        |  |  |  |  |  |
|                                           |                                      |  |        |  |  |  |  |  |
|                                           |                                      |  | Cerrar |  |  |  |  |  |

**Figura 16. Generar resolución de acuerdo de pago.**

Se genera un documento imprimible que contiene la resolución de acuerdo de pago. Es necesario escanear este documento ya firmado para posteriormente cargarlo.

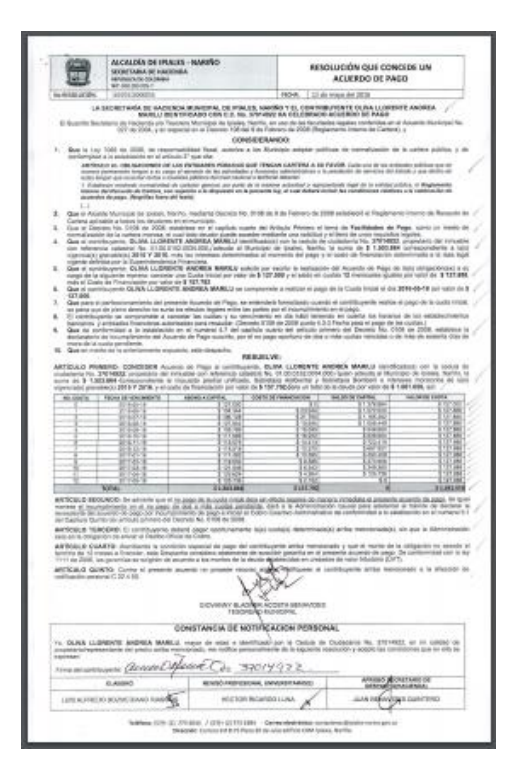

**Figura 17. Documento de resolución de acuerdo de pago.**

**Código: 600004 VER 02 SEPTIEMBRE 2020**

## **3.3.3. Aplicar un Acuerdo de Pago**

<span id="page-15-0"></span>Una vez adjunto el documento de resolución de acuerdo de pago, nos ubicamos nuevamente en acciones y presionamos clic en "Aprobar Acuerdo.

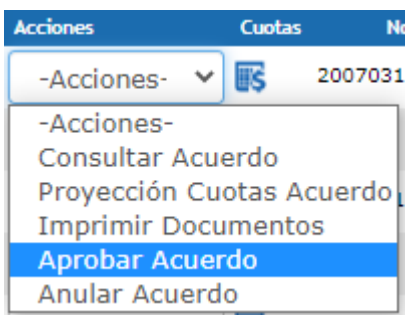

**Figura 18. Acciones para aprobar acuerdo de pago**

En esta ventana ingresamos los datos del funcionario que aprueba el acuerdo de pago. Adjuntamos el archivo que hemos escaneado haciendo clic en seleccionar archivo y finalmente hacemos clic en "Confirmar".

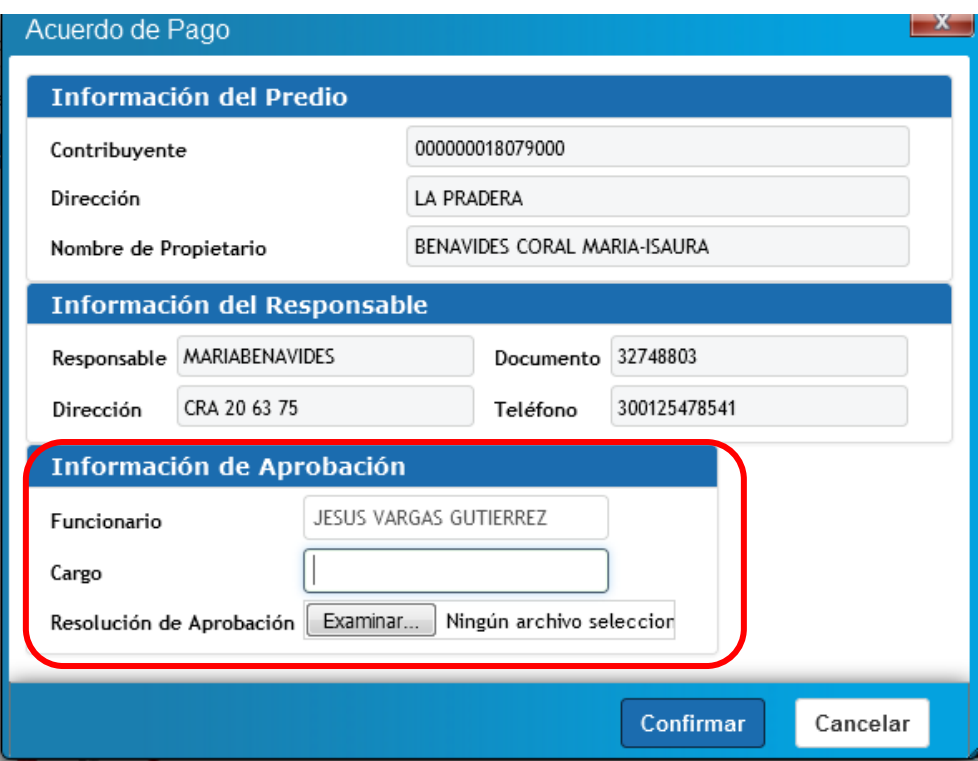

**Figura 19. Diligenciar información de aprobación.**

п

Notaremos que el acuerdo de pago cambia de estado ELABORADO a estado APROBADO.

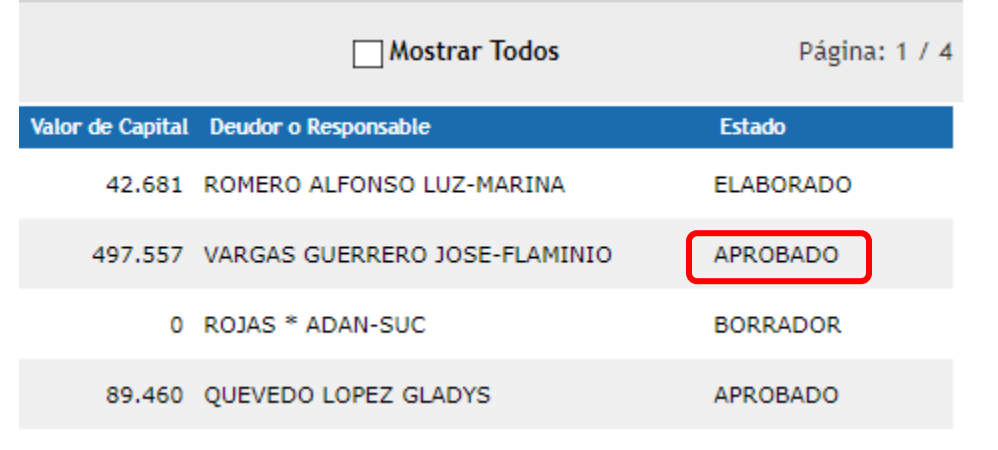

**Figura 20. Estado del acuerdo de pago.**

También podremos verificarlo en atención al contribuyente, al revisar las vigencias adeudadas.

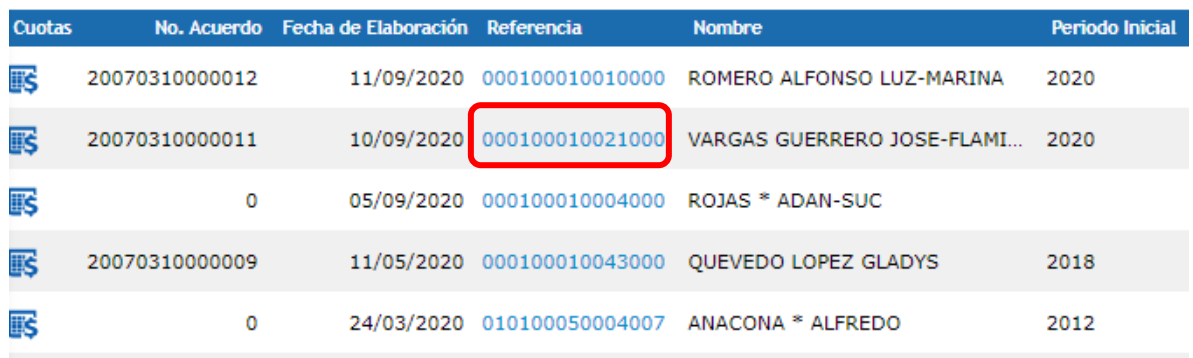

**Figura 21. Opción de verificar por referencia catastral.**

Al presionar clic en la referencia catastral o Nit, nos va a direccionar al Estado de Cuenta del contribuyente, en esta pestaña podemos observar que a la deuda ya se le ha aplicado un acuerdo de pago, además, observemos que el circulo está en color azul.

|  |                         | <b>REFERENCIA NACIONAL</b>   | 000100010021000                            |                     | <b>DESTINO</b> | <b>AGROPECUARIO</b> |
|--|-------------------------|------------------------------|--------------------------------------------|---------------------|----------------|---------------------|
|  |                         | <b>REFERENCIA CATASTRAL</b>  | 000100010021000                            | TÍPO                | <b>RURAL</b>   |                     |
|  |                         | <b>MAT. INMOBILIARIA</b>     | 230-6574                                   | <b>CLASE</b>        |                |                     |
|  | Estado: Activo          | <b>DIRECCIÓN DEL PREDIO</b>  | <b>LAS DELICIAS VDA SAN JOSE</b>           |                     | <b>ESTRATO</b> |                     |
|  |                         | <b>CAPITAL</b><br>347.557    | <b>INTERES</b>                             |                     | o              | <b>DE</b>           |
|  | <b>Estado de Cuenta</b> | Pagos Aplicados              | Notas Crédito<br>Notas Débito<br>Novedades |                     | Paz y Salvos   | Facturas            |
|  | Imprimibles             | Buscar en<br>Concepto $\vee$ | (Todos)                                    | $\checkmark$        |                |                     |
|  | Periodo                 | Concepto                     |                                            | <b>Base</b> Tarifa  | Causado        |                     |
|  | 2020                    | PREDIAL UNIFICADO            |                                            | 60.077.000 8,20 MIL | 492.631        | 148                 |
|  | 2020                    | <b>RECARGO BOMBERIL</b>      |                                            | 492.631 1,00 %      |                | 4.926               |
|  |                         |                              |                                            |                     |                |                     |

**Figura 22. Panel de atención al contribuyente – estado azul.**

**3.3.4. Emitir una factura de cuota de Acuerdo de Pago**

<span id="page-17-0"></span>Ubicados en el módulo de "Atención al Contribuyente", y dando clic en la pestaña "Acuerdos de pago", podemos generar e imprimir una factura de cuota de un acuerdo de pago, nuevamente hacemos clic en el botón "Proyectar".

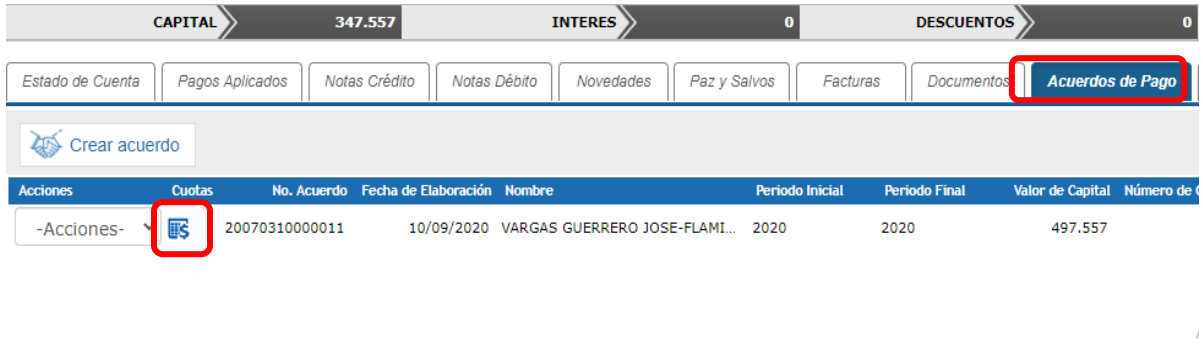

**Figura 23. Opción para proyectar las cuotas del acuerdo.**

Luego se despliega la ventana "Proyección de Cuotas", a la derecha de cada cuota se aprecia el estado de esta, cuando se muestra "ACTIVA", significa que aún no ha sido cancelada, así que hacemos clic en el número de la primera cuota que se encuentra en estado activa para generar un recibo de pago por el valor de esta cuota.

**Código: 600004 VER 02 SEPTIEMBRE 2020**

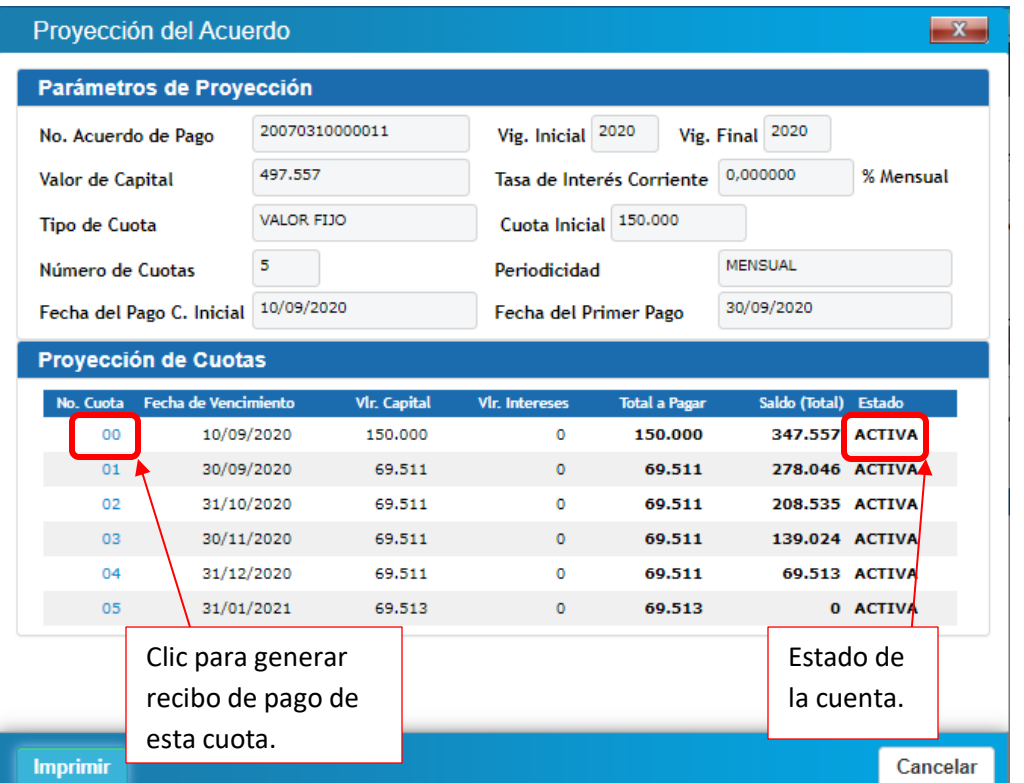

**Figura 24. Opción para generar factura de cuota de acuerdo de pago.**

El siguiente es un ejemplo de un recibo de pago generado para una cuota mensual:

п

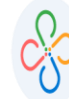

**Código: 600004 VER 02 SEPTIEMBRE 2020**

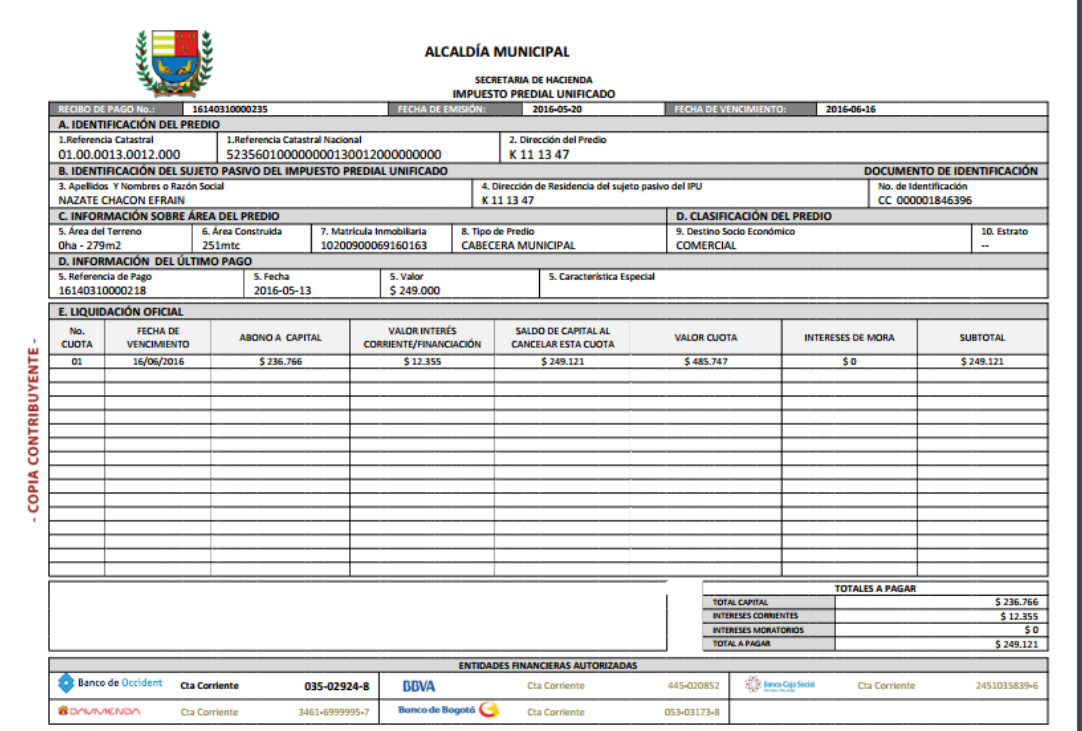

**Figura 25. Documento de factura de cuota de acuerdo de pago.**

Una vez se haya aplicado el pago realizado por el contribuyente, el estado pasa de ACTIVA a PAGADA, Luego, se repite el mismo procedimiento de emitir el recibo de pago de la siguiente cuota hasta terminar de cancelar el saldo de la deuda.

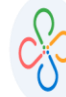

**Código: 600004 VER 02 SEPTIEMBRE 2020**

> $\ddot{\phantom{a}}$  $\blacksquare$

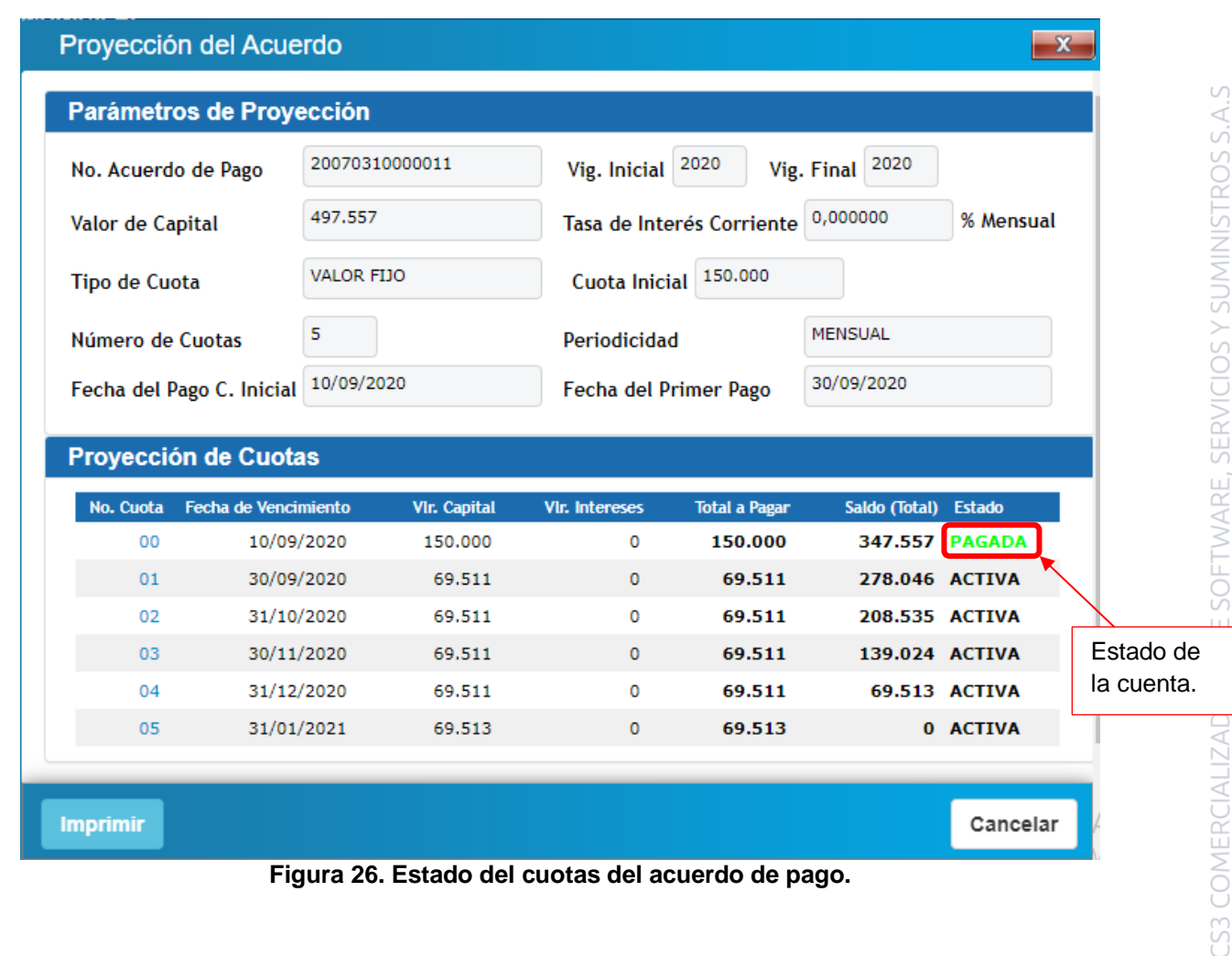